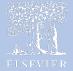

# HESI®

# iNet - Mac Workstation Requirements

## SYSTEM REQUIREMENTS

| Operating System   | Mac 10.8 +<br>iPad iOS 11+                                                                                      |                                                                                                    |
|--------------------|----------------------------------------------------------------------------------------------------|----------------------------------------------------------------------------------------------------|
| Processor          | 32/64 bit                                                                                                    | See requirements for OS                                                                                    |
| Memory             | See requirements for OS                                                                                         |                                                                                                    |
| Network Connection | Download Speed:<br>• Minimum: 25 Mbps<br>• Recommended: 100 Mbps +<br><u>Upload Speed:</u><br>• Minimum: 3 Mbps | Broadband or fiber connection<br>recommended<br><u>Mac Network Settings</u><br><u>iOS Network Settings</u> |
| Video              | 1200 x 800 or better                                                                                            |                                                                                                    |
| Browser            | Google Chrome<br>Mozilla Firefox<br>Safari                                                                      | Latest version                                                                                             |
| Software Apps      | Mac                                                                                                    | Adobe Acrobat Reader 11.0.17 or above (if printing/viewing reports)                                        |

| Devices Not Supported                     |
|-------------------------------------------|
| iPad Air                                  |
| iPad 4 <sup>th</sup> generation and older |
| Chromebook                                |
| Computers using Windows XP                |

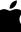

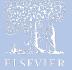

## **BROWSER SETTINGS**

Your organization may have one or more security controls in place that may interfere with testing. Below are some common security settings changes you may be able to make yourself. Note you must have computer workstation IP addresses when setting up your exams. Please contact your IT staff for more assistance in these areas.

#### SAFARI

Open Safari. Click "Safari" menu and click the "Preferences" option.

#### **Privacy Tab Settings**

- 1. Click the **Privacy** tab.
- 2. Check "Never" under Block Cookies.

#### **Security Tab Settings**

- 1. Click the **Security** tab.
- 2. Check "Enable Javascript"

#### Websites

- 1. Click "*Pop-up windows*" at the bottom of the page.
- 2. Under "When visiting other websites:" choose Allow.

*Note*: If you are using other pop-up blockers, contact your IT team for assistance.

#### CHROME

- 1. In the Chrome browser to access the tools bar, click on the three dots on the right-hand side.
- 2. From there select Settings.

Another way to access this page is by typing chrome://settings in your address bar.

*Please note that each header will also have a hyperlink that will direct you to the place in your Chrome browser.* 

#### **Trusted Sites**

- 1. Click the 3 horizontal lines icon on the far right of the Address bar.
- 2. Click on Settings, then under Privacy and Security click Site Settings.
- 3. Scroll down to Additional Content Settings and look for Insecure Content and click that option.
- 4. From there you will see at the bottom of the page you can see the section that says:
- 5. Allowed to show insecure content

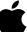

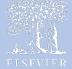

- 6. From there click the button on the right that says Add.
- 7. From here you will be able to add the following URLS and click the Add button
  - https://hesi.elsevier.com
  - https://eolsapi.elsevier.com
  - https://eolscontent.elsevier.com
  - https://hesifacultyaccess.elsevier.com
  - https://service.elsevier.com
  - https://www.hesiinet.com
  - https://hesiinet.elsevier.com
  - https://hesimmx.elsevier.com
  - https://hesisecurebrowser.elsevier.com
  - https://hesiinewalidation.elsevier.com
- 8. The list will populate under the Allowed to show insecure content header.

#### **Pop-Up Blocker**

- 1. From Settings, click Privacy and security.
- 2. Then select Site Settings.
- 3. Scroll down till you see Pop-ups and redirects. Click on that link.
- 4. Under Allowed to send pop-ups and use redirects we can add the following URL's
  - https://hesi.elsevier.com
  - https://eolsapi.elsevier.com
  - https://eolscontent.elsevier.com
  - https://hesifacultyaccess.elsevier.com
  - https://service.elsevier.com
  - https://www.hesiinet.com
  - https://hesiinet.elsevier.com
  - https://hesimmx.elsevier.com
  - https://hesisecurebrowser.elsevier.com
  - https://hesiinewalidation.elsevier.com
- 5. Once done, feel free to close the settings tab.

#### **FIREFOX**

- 1. Open Mozilla Firefox. Click the 3 dashes on the right-hand side of the window and choose Options.
- 2. Then choose Privacy & Security on the left-hand side of the screen.

| Add a site      |            |
|-----------------|------------|
| Site            |            |
| [*.]example.com |            |
|                 |            |
|                 |            |
|                 | Cancel Add |

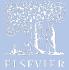

#### **TRUSTED SITES**

Javascript is enabled by default in most Firefox browsers.

#### **PRIVACY TAB SETTINGS**

- Click on the Privacy & Security option on the left-hand side of the window.
- 2. Scroll till you see Cookies and Site Data. Then click the Manage Permissions button.
- 3. An Exceptions box will pop up.
- 4. Enter each URL below and click the button Allow. When done click Save Changes and the box will close.
  - https://hesi.elsevier.com
  - https://eolsapi.elsevier.com
  - https://eolscontent.elsevier.com
  - https://hesifacultyaccess.elsevier.com
  - https://service.elsevier.com
  - https://www.hesiinet.com
  - https://hesiinet.elsevier.com
  - https://hesimmx.elsevier.com
  - https://hesisecurebrowser.elsevier.com
  - https://hesiinewalidation.elsevier.com

#### **POP-UP BLOCKER**

- Scroll down further on the page till you see Block pop-up windows. There should be a box that says Exceptions.
- ✓ Block pop-up windows
   Exceptions...

   ✓ Warn you when websites try to install add-ons
   Exceptions...

   ✓ Prevent accessibility services from accessing your browser
   Learn more
- 2. When you click on the Exceptions tab, you will see the following box.

| ddress of websi | c. |        |       |
|-----------------|----|--------|-------|
|                 |    |        | Allow |
| Website         |    | Status |       |
|                 |    |        |       |

| ddress of websi | ite |               |                           |               |
|-----------------|-----|---------------|---------------------------|---------------|
|                 |     | <u>B</u> lock | Allow for <u>S</u> ession | <u>A</u> llow |
| Website         |     |               | Status                    |               |
|                 |     |               |                           |               |
|                 |     |               |                           |               |
|                 |     |               |                           |               |
|                 |     |               |                           |               |
|                 |     |               |                           |               |
|                 |     |               |                           |               |

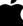

- 3. Enter the following websites one by one and click allow.
  - https://hesi.elsevier.com
  - https://eolsapi.elsevier.com
  - https://eolscontent.elsevier.com
  - https://hesifacultyaccess.elsevier.com
  - https://service.elsevier.co
  - https://www.hesiinet.com
  - https://hesiinet.elsevier.com
  - https://hesimmx.elsevier.com
  - https://hesisecurebrowser.elsevier.com
  - https://hesiinewalidation.elsevier.com
- 4. When done click save changes and the box will close. Then close that tab.

### **DOMAINS, FIREWALLS, & IPs**

| Domain/Firewalls             | Domain Name                             | Port   |
|------------------------------|-----------------------------------------|--------|
| Please include the following | https://hesi.elsevier.com               | 80,443 |
| domains as trusted sites     | https://eolsapi.elsevier.com            | 80,443 |
|                              | https://eolscontent.elsevier.com        | 80,443 |
|                              | https://hesifacultyaccess.elsevier.com  | 80,443 |
|                              | https://service.elsevier.com            | 80,443 |
|                              | https://www.hesiinet.com                | 80,443 |
|                              | https://hesiinet.elsevier.com           | 80,443 |
|                              | https://hesimmx.elsevier.com            | 80,443 |
|                              | https://hesisecurebrowser.elsevier.com  | 80,443 |
|                              | https://hesiinetvalidation.elsevier.com | 80,443 |

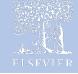

| IP Information                                                 | IPv4             | Port   |
|----------------------------------------------------------------|------------------|--------|
| We recommend you to                                            | 103.21.244.0/22  | 80,443 |
| configure your environment to                                  | 103.22.200.0/22  | 80,443 |
| use the domain names. The IP                                   | 103.31.4.0/22    | 80,443 |
| addresses are subject to change due to infrastructure updates. | 104.16.0.0/12    | 80,443 |
|                                                                | 108.162.192.0/18 | 80,443 |
|                                                                | 131.0.72.0/22    | 80,443 |
|                                                                | 141.101.64.0/18  | 80,443 |
|                                                                | 162.158.0.0/15   | 80,443 |
|                                                                | 172.64.0.0/13    | 80,443 |
|                                                                | 173.245.48.0/20  | 80,443 |
|                                                                | 188.114.96.0/20  | 80,443 |
|                                                                | 190.93.240.0/20  | 80,443 |
|                                                                | 197.234.240.0/22 | 80,443 |
|                                                                | 198.41.128.0/17  | 80,443 |
|                                                                | 199.27.128.0/21  | 80,443 |
|                                                                | IPv6             | Port   |
|                                                                | 2400:cb00::/32   | 80,443 |
|                                                                | 2405:8100::/32   | 80,443 |
|                                                                | 2405:b500::/32   | 80,443 |
|                                                                | 2606:4700::/32   | 80,443 |
|                                                                | 2803:f800::/32   | 80,443 |
|                                                                | 2c0f:f248::/32   | 80,443 |
|                                                                | 2a06:98c0::/29   | 80,443 |

**Note**: Security software such as virus protection packages and security appliances (ie, Barracuda) may need to be set to allow the Reach browser. Application to load at run time. These software packages and appliances may need to be setup to allow two-way communications over the Internet. Please reference the above table for the domain names and public IP addresses needed to establish this connection. If you need any assistance, please contact Technical Support at 1-800-950-2728, option 1.

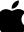